# **Installation d'une imprimante au nom inconnu :**

 $\pmb{\times}$ 

 $\pmb{\times}$ 

 $\pmb{\times}$ 

 $\pmb{\times}$ 

 $\pmb{\times}$ 

- *1. Suivre les instructions ci-dessous :*
- *2. Cliquez sur :*

 $\pmb{\times}$ 

- *3. Cliquez sur « Périphériques et Imprimantes »*
- *4. Choisir « Ajouter une imprimante »*
- *5. Choisir « Ajouter une imprimante réseau »*
- *6. Choisir « Imprimante n'est pas répertoriée »*
- *7. Taper « \\fs2-adm-v\ » comme ci-dessous :*
- *8. Y ajouter le nom de votre imprimante*

### $\pmb{\times}$

 $\pmb{\times}$ 

*9. Vous devez obtenir la fenêtre ci-dessous une fois l'imprimante ajoutée*

## $\pmb{\times}$

*10. Selon votre choix cocher ou décocher et ensuite terminer*

#### $\pmb{\times}$

*11. L'imprimante apparait comme ci-dessous*

# $\pmb{\times}$

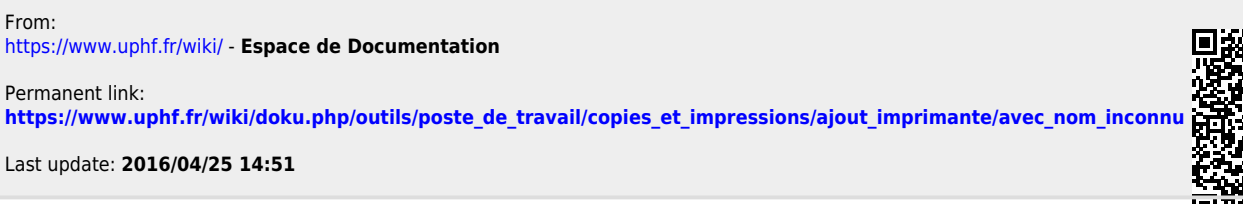